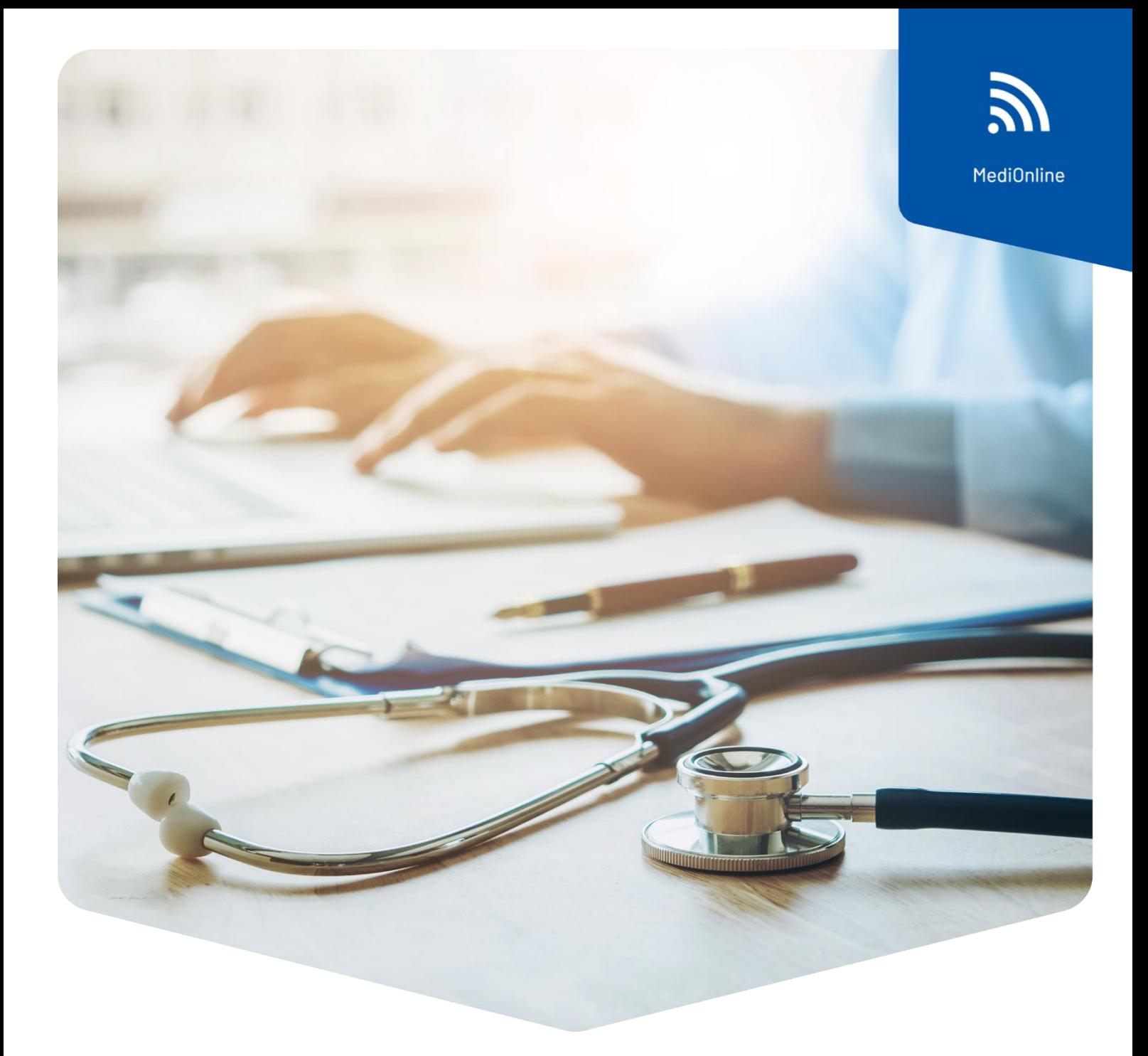

# **Rechnung annullieren in MediOnline**

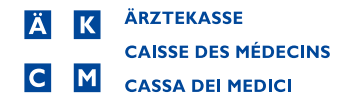

# **Rechnung annullieren in MediOnline**

#### Voraussetzungen

Die zu annullierende Rechnung darf noch nicht bezahlt sein, somit darf der Saldo nicht auf 00.00 stehen

## Vorgehen

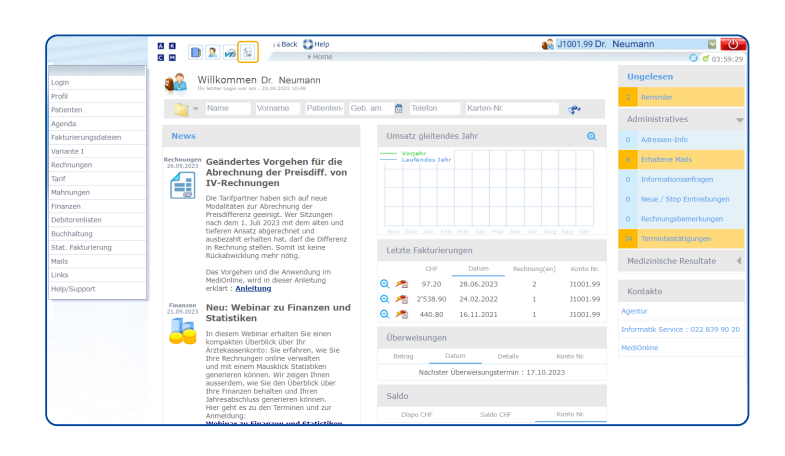

Loggen Sie sich mit Ihrem MediOnline-Login ein. Klicken Sie auf den Schnellzugriff Rechnungen.

# Rechnungssuche

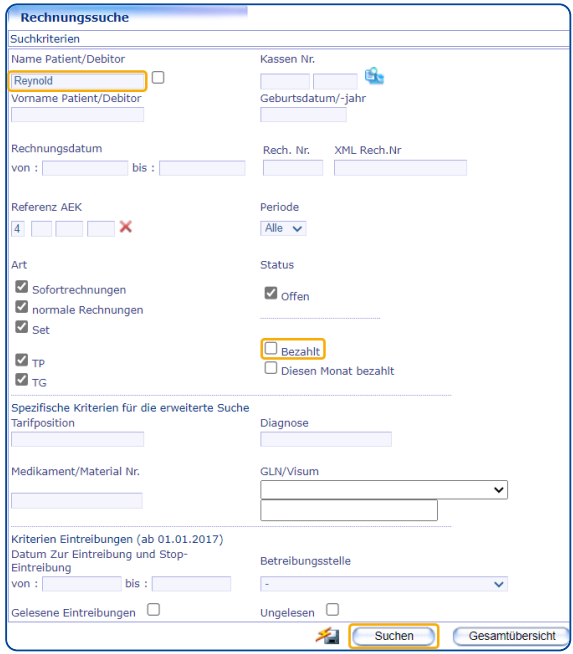

Die Rechnungssuche öffnet sich. Geben Sie den **Namen des Patienten**, dessen Rechnung Sie annullieren möchten, oben links in das Textfeld Name **Patient/Debitor** ein.

Entfernen Sie den Haken bei **Bezahlt** damit nur jene Rechnungen angezeigt werden, welche noch nicht bezahlt wurden.

Siehe hierzu das Kapitel Voraussetzungen.

Führen Sie die Suche aus.

#### Rechnungsanzeige

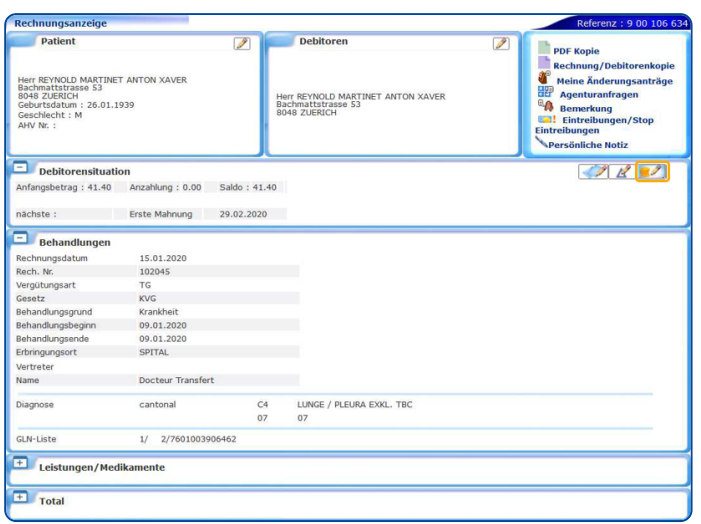

Sofern die Suche nur ein Ergebnis liefert, landen Sie nun direkt in der Ansicht Rechnungsanzeige.

Hier können Sie – sofern die Voraussetzungen erfüllt sind – innerhalb des Bereiches Debitorensituation auf das rechte Icon **Direktzahlung** / **Annullierung**  klicken.

Ansonsten ist die gesamte Icon-Leiste im Bereich Debitorensituation ausgeblendet.

### **Rechnungsliste**

Sofern die Rechnungssuche mehrere Ergebnisse liefert, landen Sie in der Ansicht **Rechnungsliste**.

Identifizieren Sie die gewünschte Rechnung und klicken Sie links auf das **Lupensymbol**.

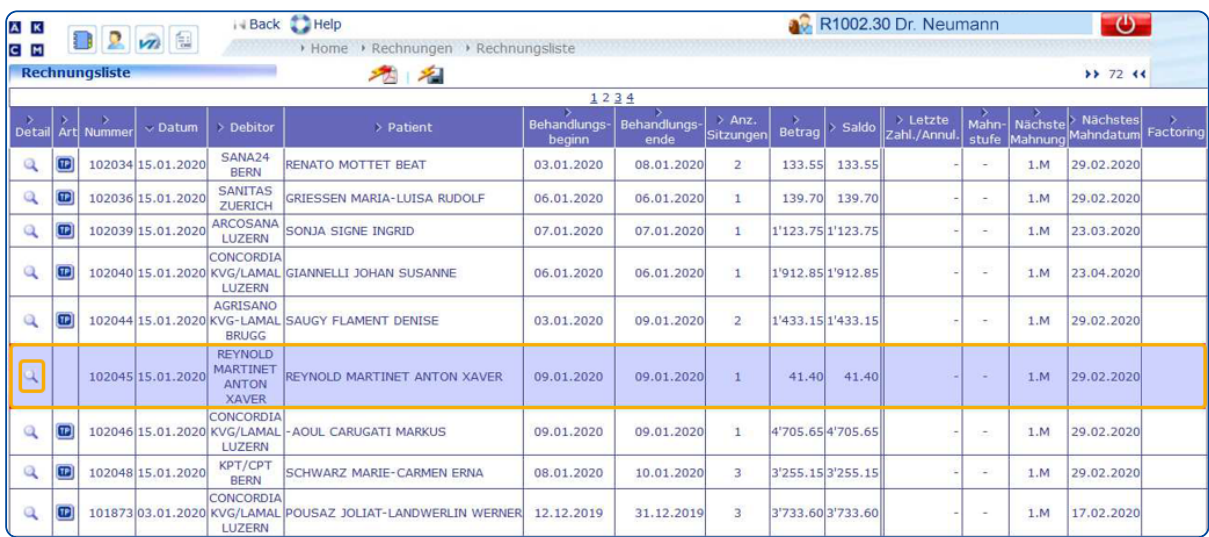

Anschliessend fahren Sie dann mit der bereits unter **Rechnungsanzeige** beschriebenen Vorgehensweise fort.

# Direktzahlung / Annullierung

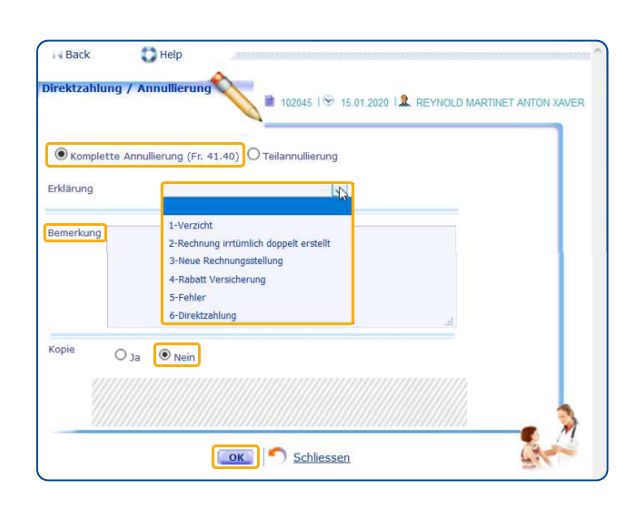

Nach dem Klicken auf das Icon **Direktzahlung** / **Annullierung** öffnet sich ein weiteres Fenster.

Wählen Sie **Komplette Annullierung** und eine **Erklärung** (Grund der Annullierung) mit dem Dropdown Menü aus. Optional kann noch eine **Bemerkung** an die Agentur verfasst werden. Bei Kopie muss **Nein** selektiert sein. Bestätigen Sie das Fenster anschliessend mit **OK**.

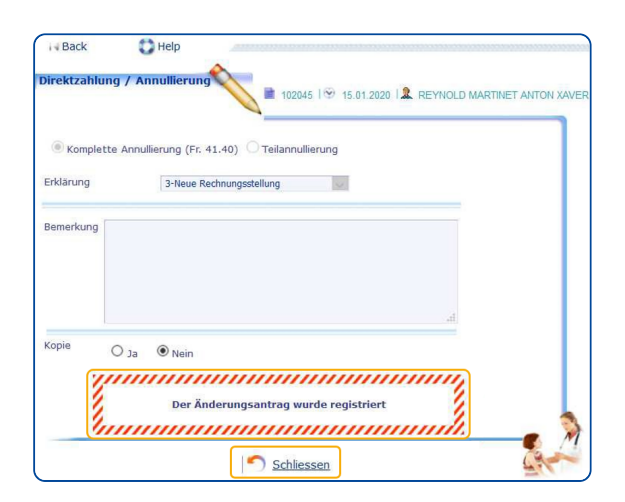

Folgende Bestätigungsmeldung erscheint.

Schliessen Sie das Fenster mit einem Klick auf **Schliessen**.

### Meine Änderungsanträge

Sie befinden sich wieder in der Ansicht **Rechnungsanzeige**. In der Icon-Leiste rechts oben können Sie unter **Meine Änderungsanträge** Ihren soeben getätigten Annullierungs-Antrag überprüfen und ggf. innerhalb eines gewissen Zeitfensters nochmals bearbeiten oder löschen.

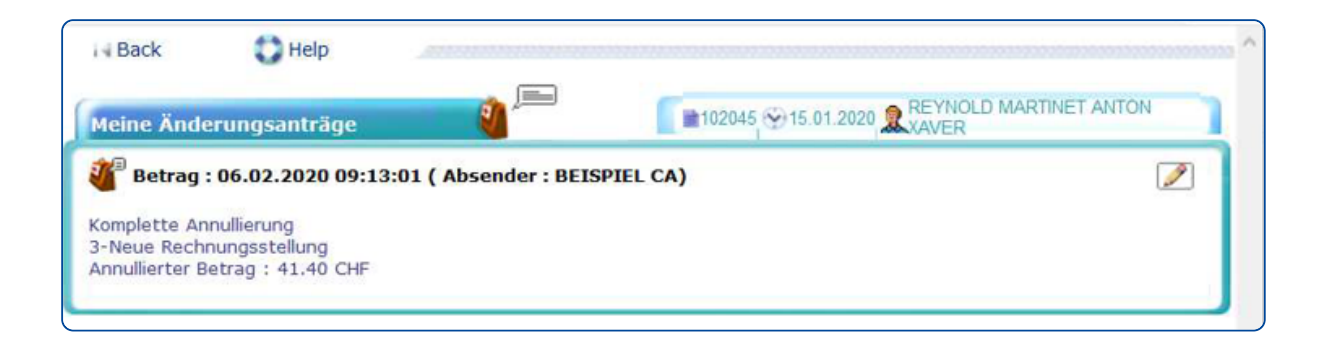

**Hinweis**: Wenn Sie aus der annullierten Rechnung eine korrigierte Rechnung erstellen möchten, existiert sowohl für Variante I als auch für CB Kunden jeweils eine gesonderte Anleitung.